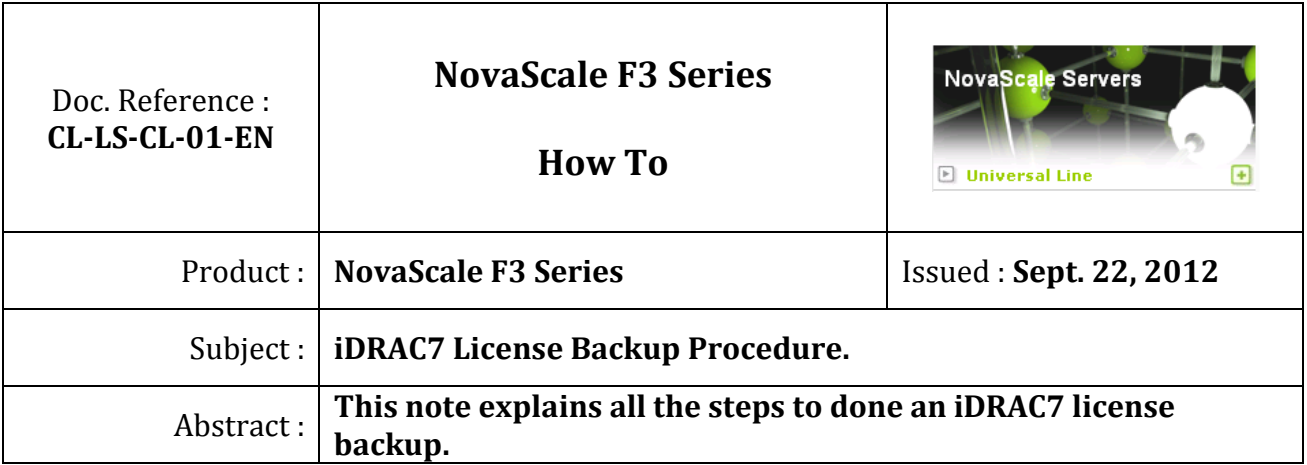

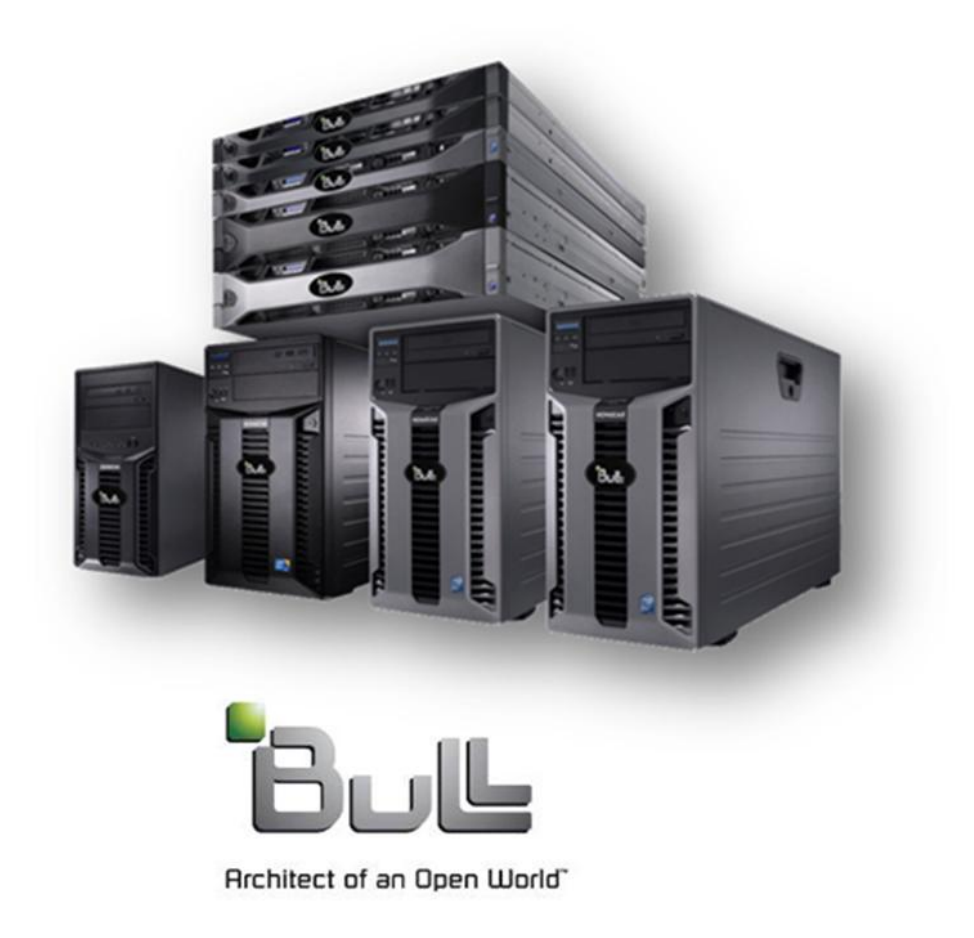

## **Contents**

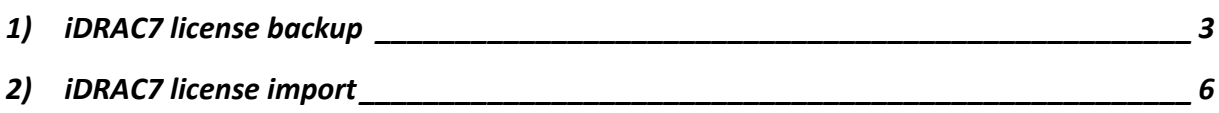

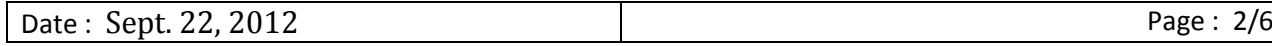

## <span id="page-2-0"></span>**1) iDRAC7 license backup**

iDRAC7's are now provided with a software license, this one is unique, Bull recommends to his customers to make a backup of this license and to keep it in a secured place. Hereafter the procedure to do it.

a. Connect to the iDRAC7 through an internet browser as shown below (default iDRAC7 IP address: 192.168.0.120).

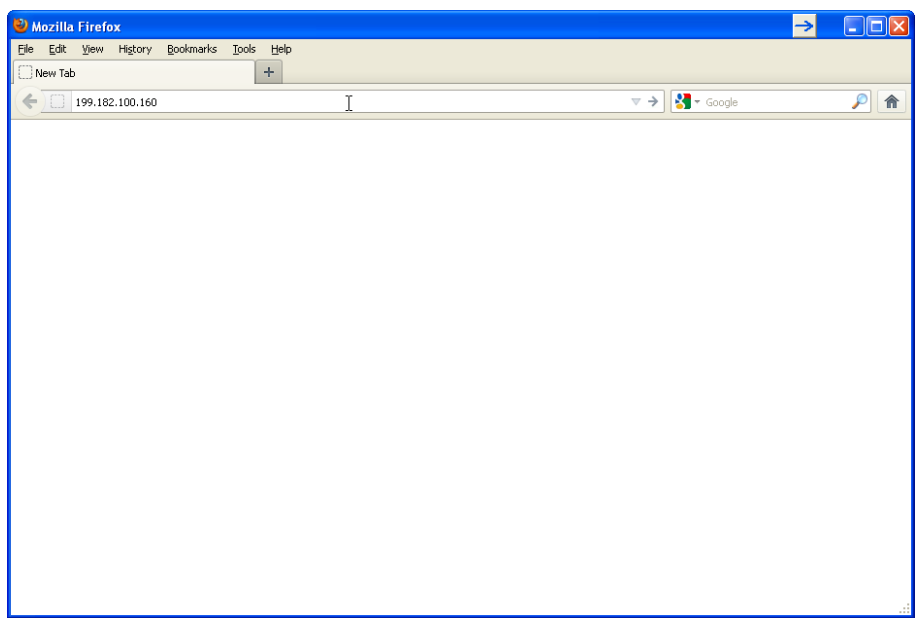

b. Enter the "Username" and "password", then click on "Submit" (defaults: root calvin).

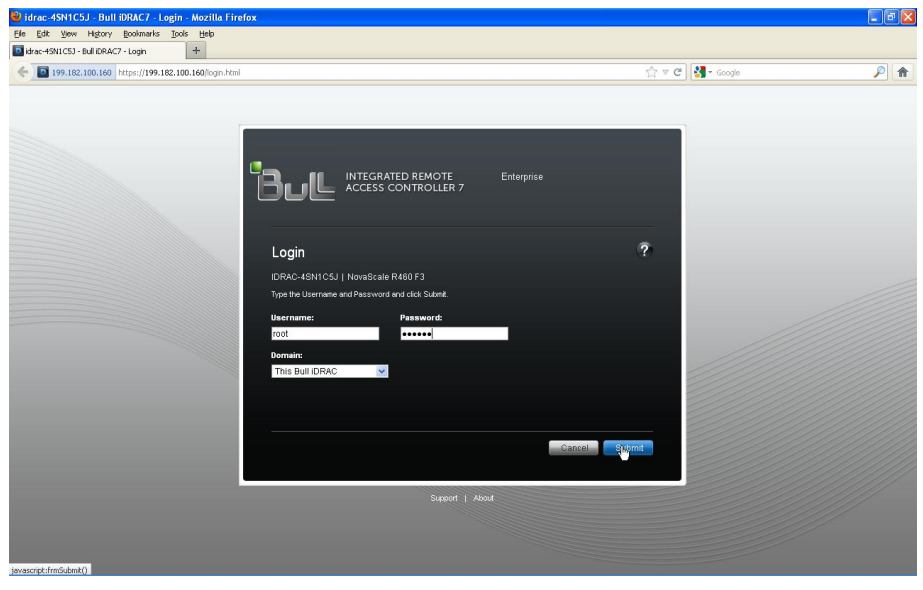

c. Then in the left menu, click on "Licenses".

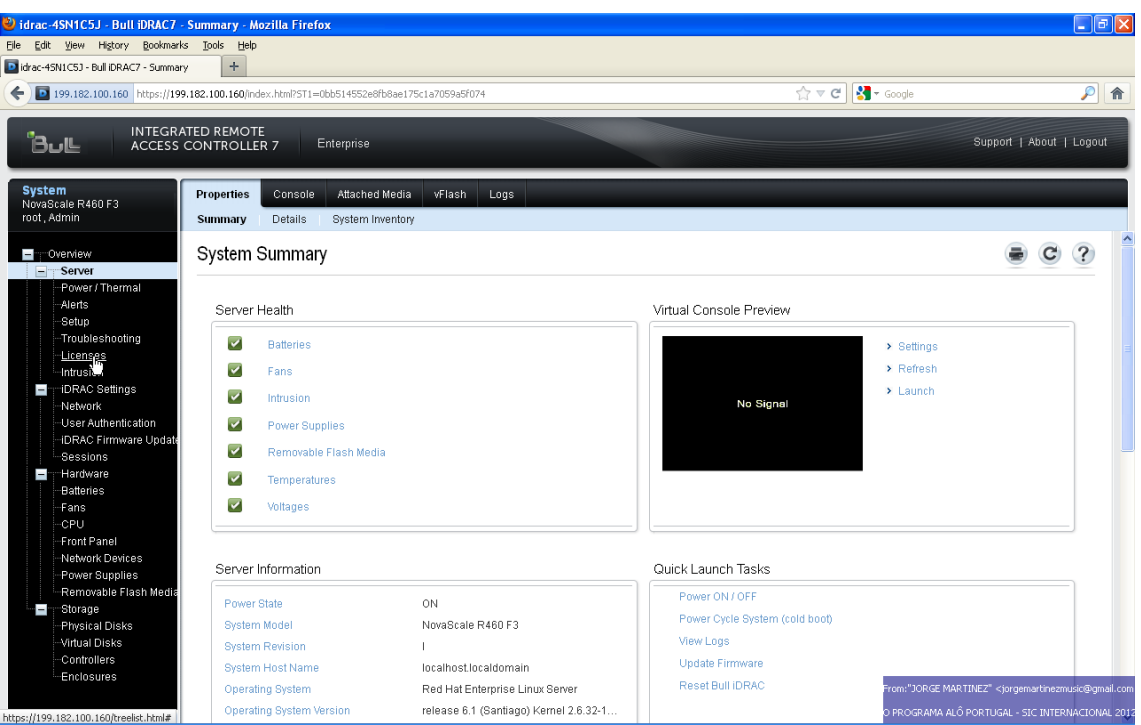

d. Then, in the "Device Options" combobox select the "Export" option as shown below.

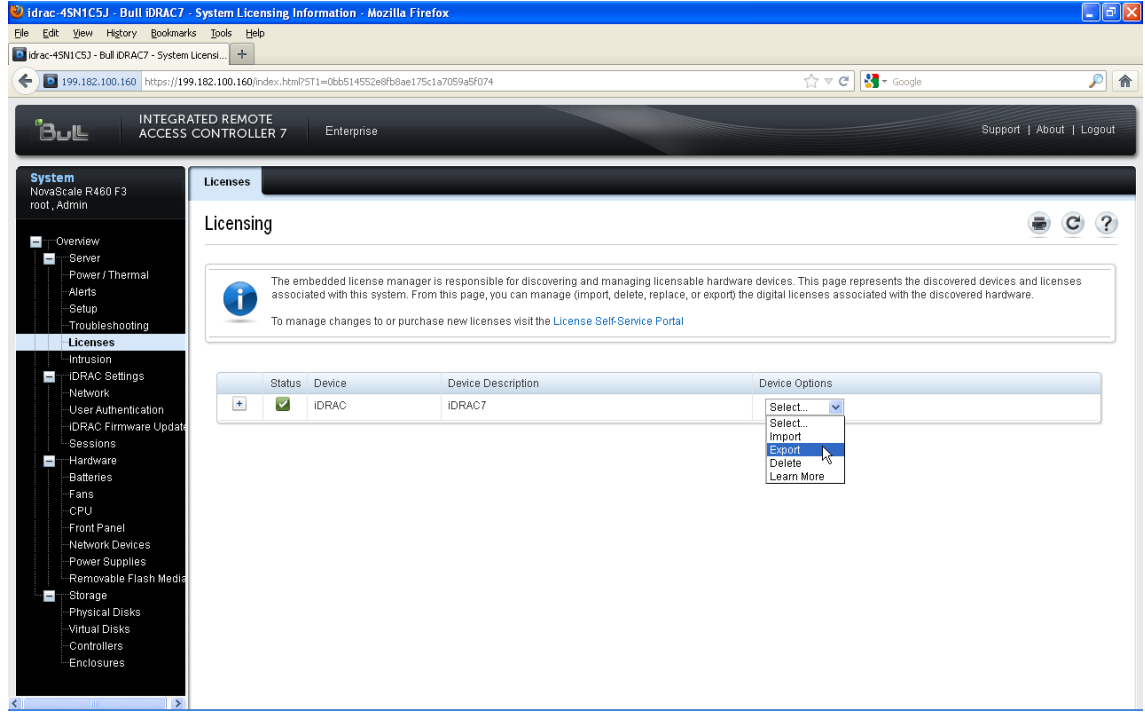

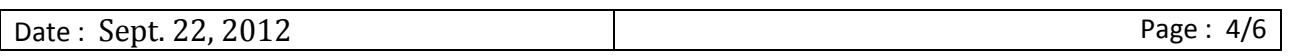

e. Save the xml file somewhere and conserve it for all the server life cycle.

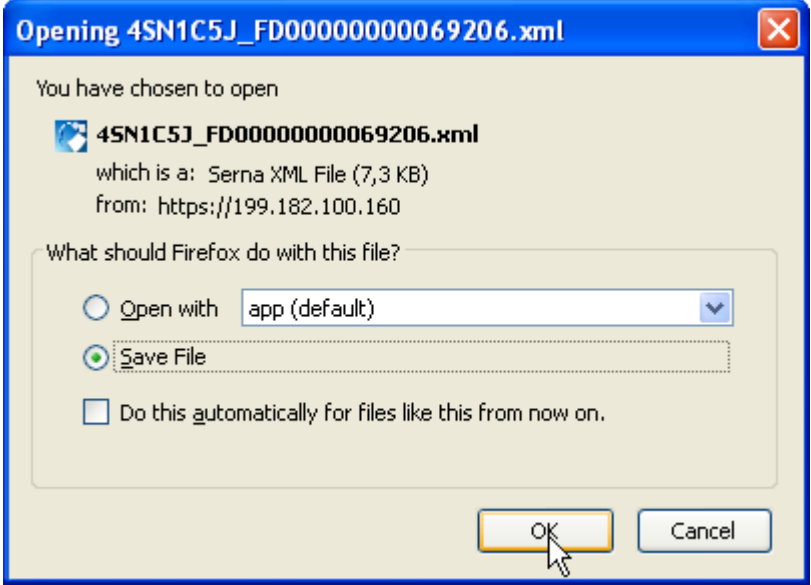

f. Then, click on save button (don't modify the name of the file).

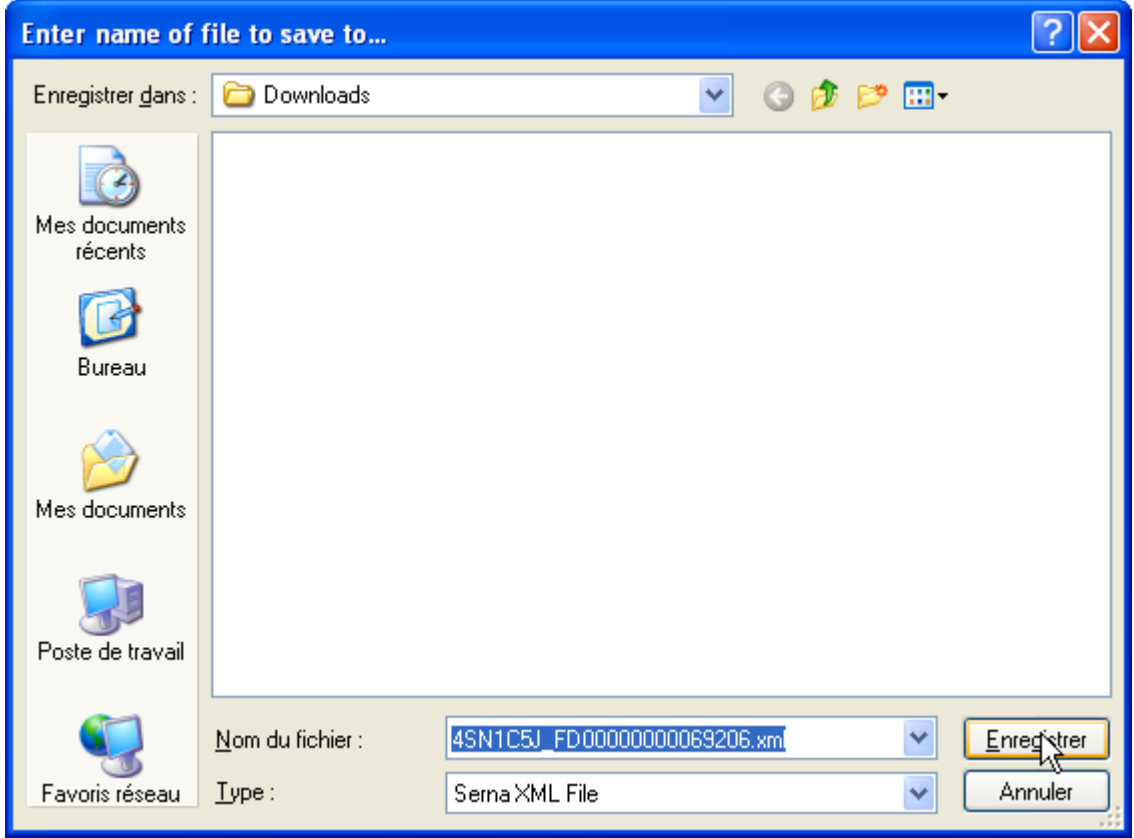

g. Verify that the xml file is correctly written.

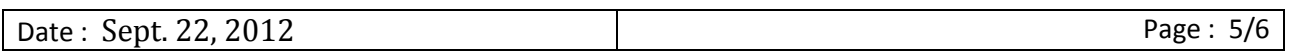

## <span id="page-5-0"></span>**2) iDRAC7 license import**

Navigate to the Licenses tab (as described previously), and then select "Import**"** in the drop-down under "Device Options".

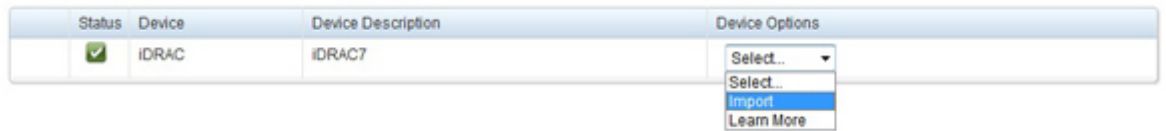

Browse to the license file, and then click "Apply**"**.

You can locate the license file on the local file system of your management station, or on a share that is accessible.

*End Procedure.*

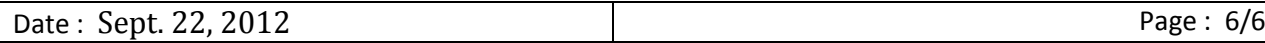